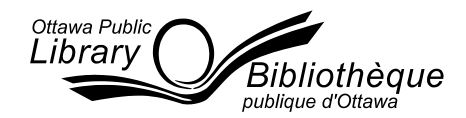

# **Kobo (Original, Touch, Mini, Glo and Aura)**

# **To download eBooks and audiobooks, you must have:**

- a valid Ottawa Public Library (OPL) card
- a personal laptop or computer
- internet access
- registered on BiblioCommons (catalogue)
- Adobe Digital Editions version 2.0 (ADE 2.0)
- an Adobe ID

# **Connect to the Internet on your computer**

- ePub and PDF files are supported with Adobe Digital Editions
- eBooks cannot be renewed
- eBooks can be downloaded for 7, 14 or 21 days

\*Note: The OPL network is called OPL/BPO. Enter your Library card number and PIN to log in. Acceptance of the security certificate is required.

# **Create an Adobe ID**

Create a free adobe account at:<https://www.adobe.com/account/sign-in.adobedotcom.html>

# **Download Adobe Digital Editions version 2.0**

Go to [http://overdrive.biblioottawalibrary.ca.](http://overdrive.biblioottawalibrary.ca/) Visit the Help Page and Click on Software. Select Adobe Digital Editions (available for both Windows and MAC users).

# **Log in to your eAccount:**

Log in at the top right corner of the screen. You will be prompted to complete registration with BiblioCommons if you have not done so yet. This requires entry of your birth date and the creation of a username. You will then have the option of using either your username or barcode (in addition to your PIN) to log-in.

### **Search the Overdrive Catalogue**

You can select a menu option from the main page or use the advance search option in the top right hand corner of the screen. Selecting any option from the main menu will navigate you to the next page where you can further filter your results by format, subject, publisher, language and more. You can also select to view only titles with copies available now and sort your search results by title, author, release date and more.

### **Check Out and Download**

Select a title of your choice and select borrow (if not available, select place a hold. Click on the ribbon at the bottom of the title to add to your wish list). Select your loan period (7, 14 or 21 days). To download, select Download and then your format option. A pop-up window will display and prompt you. Always select Open with ADE. The title will be available within Adobe Digital Editions for the duration of the loan and automatically return when the time is up.

### **Transfer the title to your Kobo**

Once the title has downloaded to Adobe Digital Editions, plug the Kobo into the computer via USB cable. ADE will prompt you to authorize the reader upon first use. You can then transfer the file by clicking on the title and dragging it to Kobo Menu option listed on the left hand side. You need to insure that you are using Library View in Adobe. Please note that the home screen on your Kobo should be set to Manage Library if using a Kobo Touch. Once you have transferred the title, unplug the device from the computer. You will see the message that the reader is processing new content and then your titles will be available on your Kobo.

\*Troubleshooting tip: Please note that both the Adobe Digital Editions software and your Kobo must be authorized with the same Adobe ID.

### **Returning an eBook early**

Open Adobe Digital Editions on your laptop or computer. Using Adobe Digital Editions 2.0, select the Library View. When you are in Library View, right click on the book that you wish to return and select Return Borrowed Item.

**For Assistance, fill out the online form available at:** <http://frontline.overdrive.com/?Lib=Ottawa%20Public%20Library>